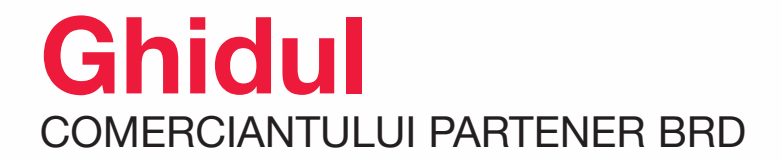

# MANUAL DE UTILIZARE

POS Ingenico Contact & Contactless

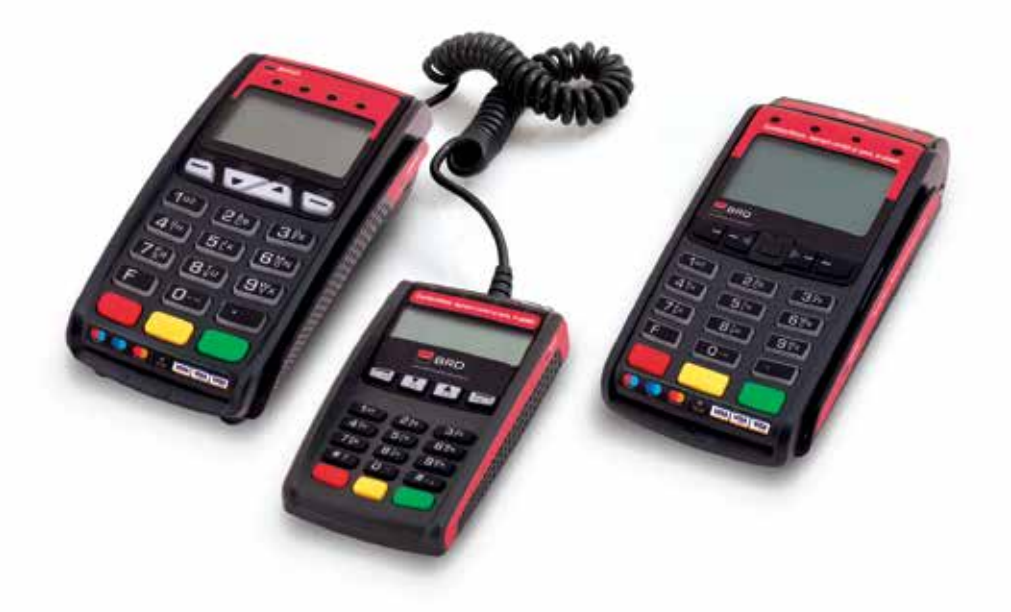

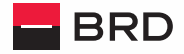

GROUPE SOCIETE GENERALE

# **Cuprins**

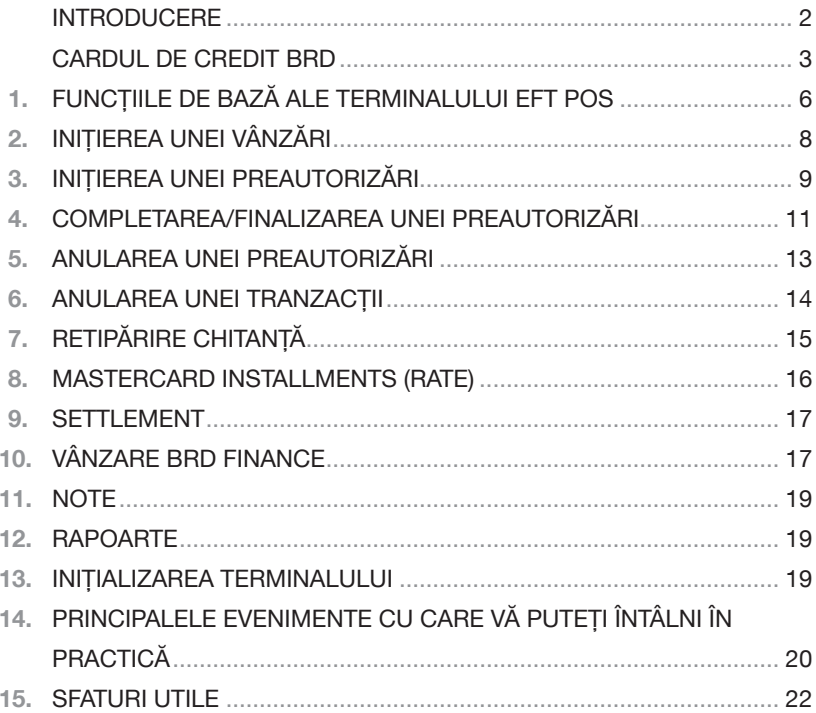

# Dragă partener,

### Îți mulțumim pentru colaborare!

Știm cât de important este timpul pentru tine și afacerea ta, așa că îți punem la dispoziție o nouă metodă care te ajută să îl folosești mai bine. Alături de POS-urile BRD, acum poți folosi tehnologia Contactless, o soluție de ultimă generație pentru plata cu cardul. Această tehnologie oferă clienților cea mai nouă modalitate de plată și te aduce mai aproape de performanța profesională. Simplu, sigur și rapid.

Manualul de utilizare este creat special pentru tine și te ajută să întelegi cum funcționează POS-ul, pas cu pas. Doar așa poți oferi cumpărătorilor mijloace alternative de plată. Acestă modernizare a modului de plată poate duce la creșterea vânzărilor și te ajută să construiești o relație pe termen lung cu clienți mulțumiți.

Pentru orice întrebări sau detalii suplimentare, noi îți stăm la dispoziție prin serviciul de asistență tehnică dedicată, al cărui contact îl găsești pe ultima pagina a manualului

Tot ce trebuie să faci este să te bucuri în continuare de beneficiile utilizării serviciilor noastre.

Echipa BRD

## Află tot ce trebuie să știi despre plata în rate fără dobândă cu Cardul de Credit BRD

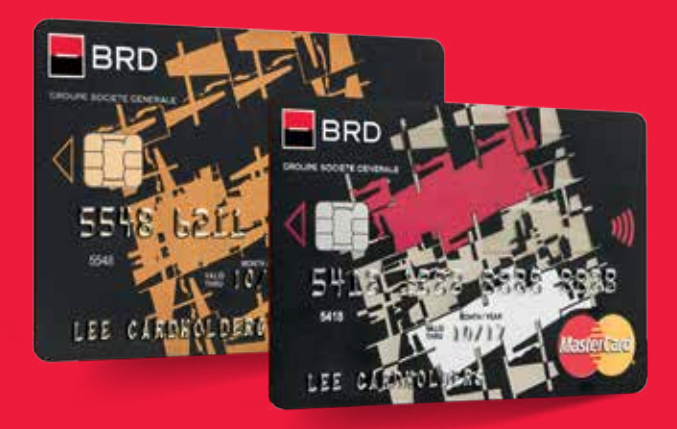

Cardul de Credit BRD permite plata în rate fără dobândă la terminalele altor bănci, singura condiție este ca acestea să fie înscrise în programul Mastercard - Plata în rate.

#### Ce este plata în rate fără dobândă?

E atât de simplu! Clienții își pot seta cumpărăturile de minimum 200 de lei în rate fără dobândă **direct în magazin**, la POS, în momentul achitării cu cardul de credit BRD.

#### Cum îți poți informa clienții despre această opțiune?

BRD vine în sprijinul tău și îți oferă materiale de promovare; acestea te vor ajuta la semnalizarea opțiuni de **plată în rate fără dobândă** pentru ca tu, la rândul tau, să îi poți oferi clientului și această soluție.

## CUM SE SETEAZĂ PLĂȚILE ÎN RATE FĂRĂ DOBÂNDĂ LA TERMINAL?

Pasul 1: Introduci/transmiti suma tranzacției pe/către terminalul de plată.

Pasul 2: Cardul este apropiat sau inserat în terminal, iar clientul introduce codul PIN.

Pasul 3: Terminalul afișează: "Plătiți în rate?" Adresează-i clientului întrebarea și selectează opțiunea lui – Da/Nu.

**Pasul 4:** Dacă a fost selectat Da, pe ecranul terminalului apare numărul de rate disponibile.

Pasul 5: Prezintă-i clientului variantele disponibile și alege numărul de rate solicitat de către acesta => apasă OK și tranzacția este finalizată.

#### În cazul în care terminalul de plată nu este înscris în serviciul Mastercard

– Plata în rate, tranzacția va fi achitată integral, *dar clientul are opțiunea de a-și seta planul de rate fără dobândă printr-un simplu SMS sau sunând la MyBRD Contact - 0040 21 302 61 61.*

#### Întrebări potrivite pentru situații deosebite

Ce se întâmplă atunci când cardul este refuzat?

Spre deosebire de plățile cu carduri de debit, în cazul plăților cu carduri de credit soldul clientului este verificat înainte de prezentarea opțiunilor de plată în rate. Astfel, nu este posibil ca, odată ce opțiunile de rate au fost afișate pe terminalul POS, tranzacția să fie refuzată.

Ce facem dacă există întârzieri la procesarea datelor?

Procesul presupune doar un pas suplimentar în tranzacție: selectarea numărului de rate. Prin urmare, ne așteptăm ca acest pas să adauge doar câteva secunde întregului proces de plată.

Cum relaționează serviciul Mastercard – Plata în rate cu celelalte servicii de rate existente?

Soluția Mastercard – Plata în rate vine în completarea soluțiilor existente, făcând posibilă opțiunea de plată în rate direct la terminal, chiar dacă banca emitentă a cardului nu are servicii de acceptare în locația respectivă.

Cum poate clientul să anuleze planul de rate? Anularea planului de rate se poate face printr-un simplu apel la *MyBRD Contact – 0040 21 302 61 61*.

# Prezentare generală

Înainte de utilizarea terminalului, vă rugăm să citiți cu atenție acest ghid.

- • Terminalul dumneavoastră este parametrizat pentru fiecare punct de lucru, de aceea el nu trebuie mutat de la un punct de lucru la altul.
- • În cazul în care veți avea probleme în utilizarea acestuia sau vor apărea defecțiuni tehnice, vă rugăm să luați legătura cu prestatorul de servicii agreat de bancă (021/206.45.98) sau specificând clar ce probleme au apărut.
- • Terminalul dumneavoastră de plată trebuie să fie instalat pe o suprafață stabilă și plană, la distanță față de orice sursă de căldură, protejat de vibrații și de orice surse de lichide și de vapori.
- • Clientul dumneavoastră trebuie să aibă acces ușor și în maximum de siguranță la tastatură pentru PIN, în cazul în care acesta va fi solicitat la terminal.

#### Acest document descrie modul de exploatare a terminalelor EFT POS, model Ingenico, încărcate cu aplicația ASSECOPOS.

#### Funcțiile de bază ale terminalului EFT POS

Terminalele EFT POS acceptă toate tipurile de carduri de credit/debit cu codificare pe bandă magnetică şi cip contact și fără contact, emise sub egida Visa/Visa Electron, VPAY, MasterCard/Maestro.

## Părțile componente ale terminalului:

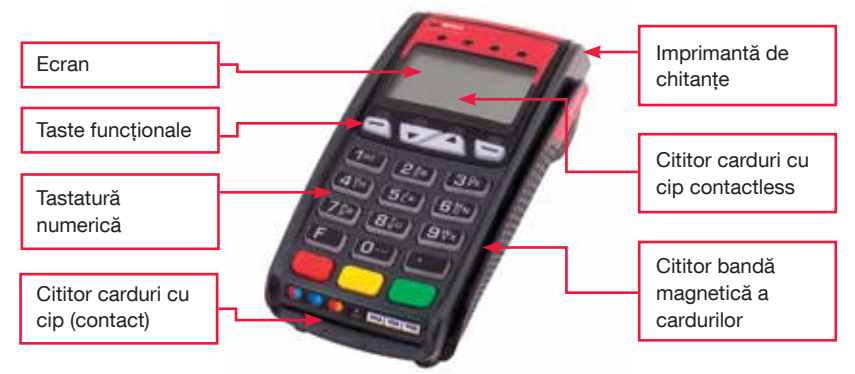

Tastatura terminalului este configurată asemănător unui calculator, adică tastatură plus taste multifuncționale. Tastatura permite introducerea PIN–ului de către client, pentru validarea cardului.

Notă: Tastele funcționale pot fi F1,F2,F3,F4 sau A,B,C,D, în funcție de model de terminal.

Tasta de accesare a meniului de mentenanță poate fi "F" sau poate fi tasta situată în colțul dreapta sus al tastaturii cu simbolul de punct înconjurat de un cerc, în funcție de modelul de terminal.

Ecranul servește pentru afișarea dialogului aferent fiecărei operațiuni.

Fanta laterală este spațiul destinat trecerii cardului pentru citirea benzii magnetice. Fanta din partea de jos este destinată introducerii cardului pentru citirea cipului. Imprimanta permite tipărirea automată a chitanțelor aferente operațiunilor cu carduri.

# 1.

# Funcțiile de bază ale terminalului EFT POS

Aparatul este pornit prin simpla conectare la sursa de alimentare, împreună cu care a fost livrat. După câteva secunde, pe afişaj va apărea meniul principal:

#### AFIŞAJ PE TERMINAL ACȚIUNE NECESARĂ

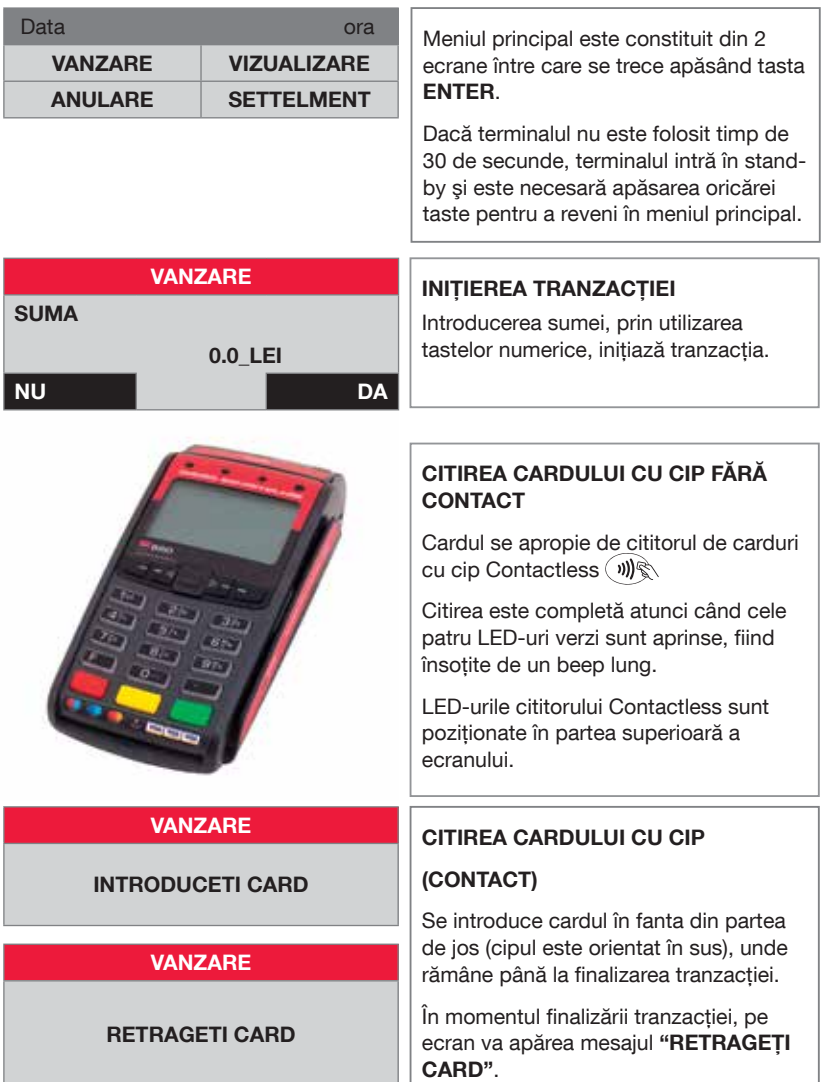

### VANZARE

#### 1.00 LEI

#### TRECETI CARD

#### CITIREA CARDULUI CU CIP (CONTACT) – Eroare în timpul citirii

În cazul în care trei încercări succesive ale citirii unui card cu cip cu contact nu sunt efectuate cu succes, terminalul afişează un mesaj pentru trecerea cardul prin cititorul de bandă magnetică (tranzacţie tip Fallback).

Atentie: nu toate băncile emitente permit tranzacții cu bandă magnetică, în cazul în care tranzacția nu este permisă terminalul va afișa un mesaj specific.

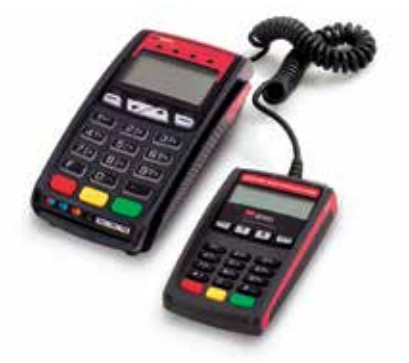

#### CITIREA CARDULUI CU BANDĂ MAGNETICĂ

Cardul cu bandă magnetică este citit pe partea dreaptă a terminalului EFT POS, cu bandă magnetică spre interior. Treceti cardul rapid și uniform prin cititor. În cazul în care cardul este tras prea repede sau prea lent, este posibil să se raporteze citirea eronată.

#### ÎNLOCUIREA HÂRTIEI DE CHITANȚE

Trageţi capacul în sus. Puneţi rola de hârtie cu capătul în exterior şi închideţi capacul. AFISAJ PE TERMINAL ACTIUNE NECESARĂ

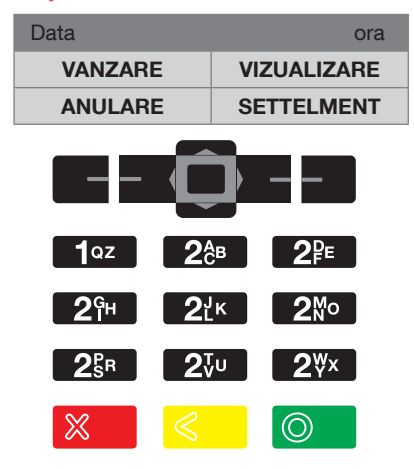

#### SELECTAREA FUNCŢIEI

Selectarea unei funcții afișate pe ecranul inițial se face prin apăsarea butonului legat de functie printr-o linie continuă desenată pe ecran. Afișarea succesivă a ecranelor Meniului Principal se face prin apăsarea tastei verde ENTER.

Selectarea unei funcții afișate pe meniul principal se face prin apăsarea Butonului funcțional corespunzător, amplasat în partea de jos a ecranului.

Ghidul comerciantului partener BRD 7 Manual Utilizare EFT POS Ingenico

# 2.

# INIȚIEREA UNEI VÂNZĂRI

### AFIŞAJ PE TERMINAL ACȚIUNE NECESARĂ

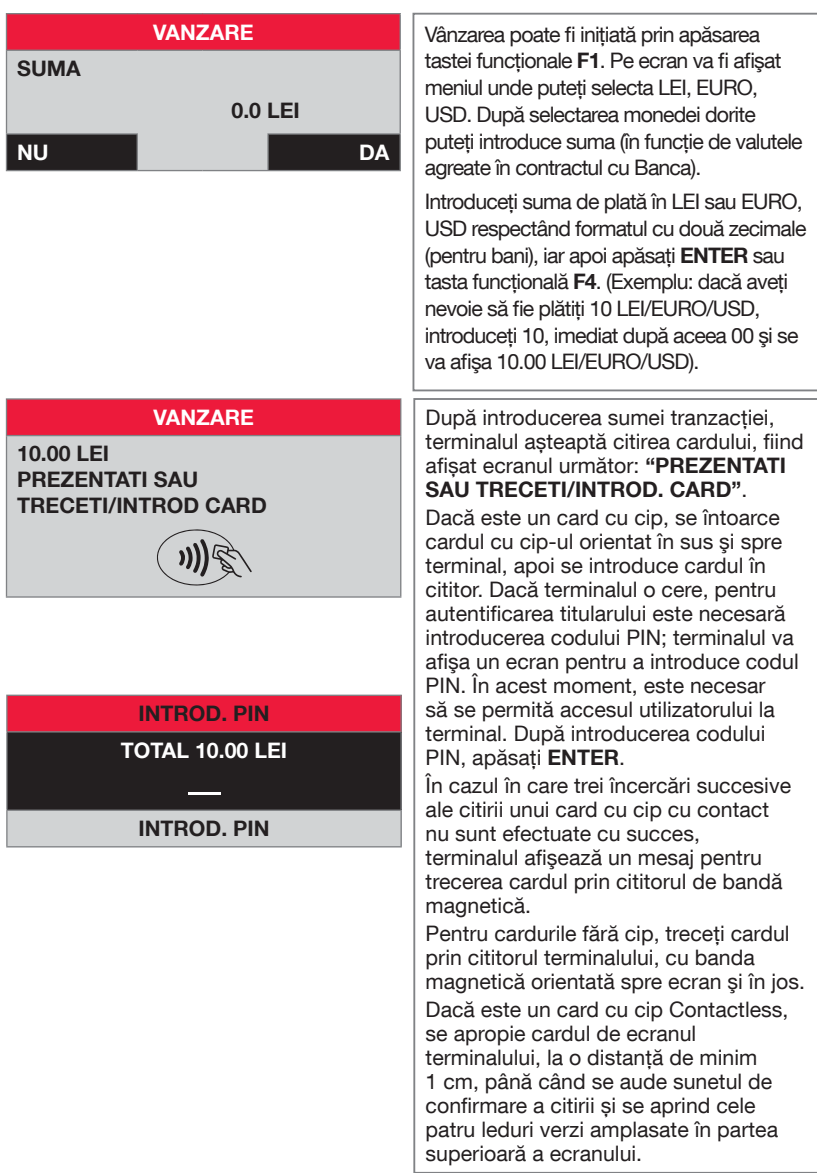

#### AFISAJ PE TERMINAL ACTIUNE NECESARĂ

**COMUNICATIE** 

PRIMIRE PROCESARE

VANZARE

APROBATA

### VANZARE

#### RIDICATI CHITANTA

Terminalul va încerca să stabilească conexiunea cu centrul de autorizare şi în cazul în care tranzacția a fost finalizată cu succes, pe ecran va fi afişat mesajul "APROBATA", iar apoi vor fi tipărite două chitanțe cu suma aprobată a tranzactiei. O chitanță este destinată

acceptatorului, iar a doua titularului de card.

În cazul în care tranzacţia nu a putut fi realizată, chitanța va fi tipărită cu mesajul "REFUZAT/RESPINS".

# 3.

# Iniţierea unei preautorizări

Preautorizarea acordă comerciantului oportunitatea de a "bloca temporar" o sumă de bani pe contul deținătorului de card pentru o plată ulterioară. Dacă preautorizarea este efectuată cu succes, suma blocată temporar poate fi utilizată pentru a finaliza tranzactia.

Tranzactia cu preautorizare se desfășoară în două etape:

1. Blocarea sumei în contul bancar al detinătorului de card

2. Finalizarea preautorizării și trimiterea sumei spre încasare, pentru o valoare care poate fi egală sau mai mică decât suma rezervată inițial

#### AFIŞAJ PE TERMINAL ACȚIUNE NECESARĂ

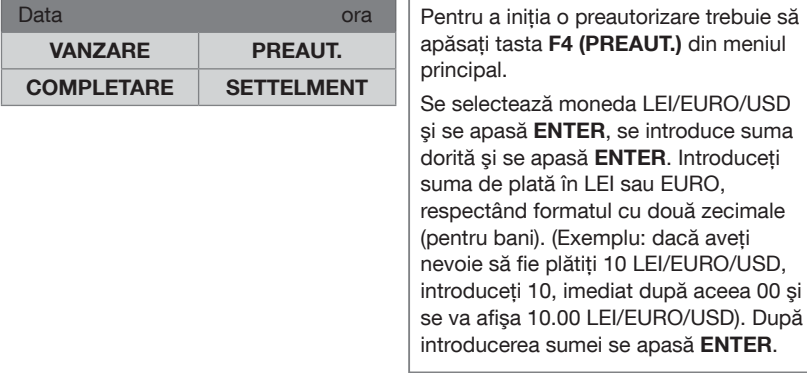

După ce se introduce suma puteţi finaliza tranzacţia în două feluri:

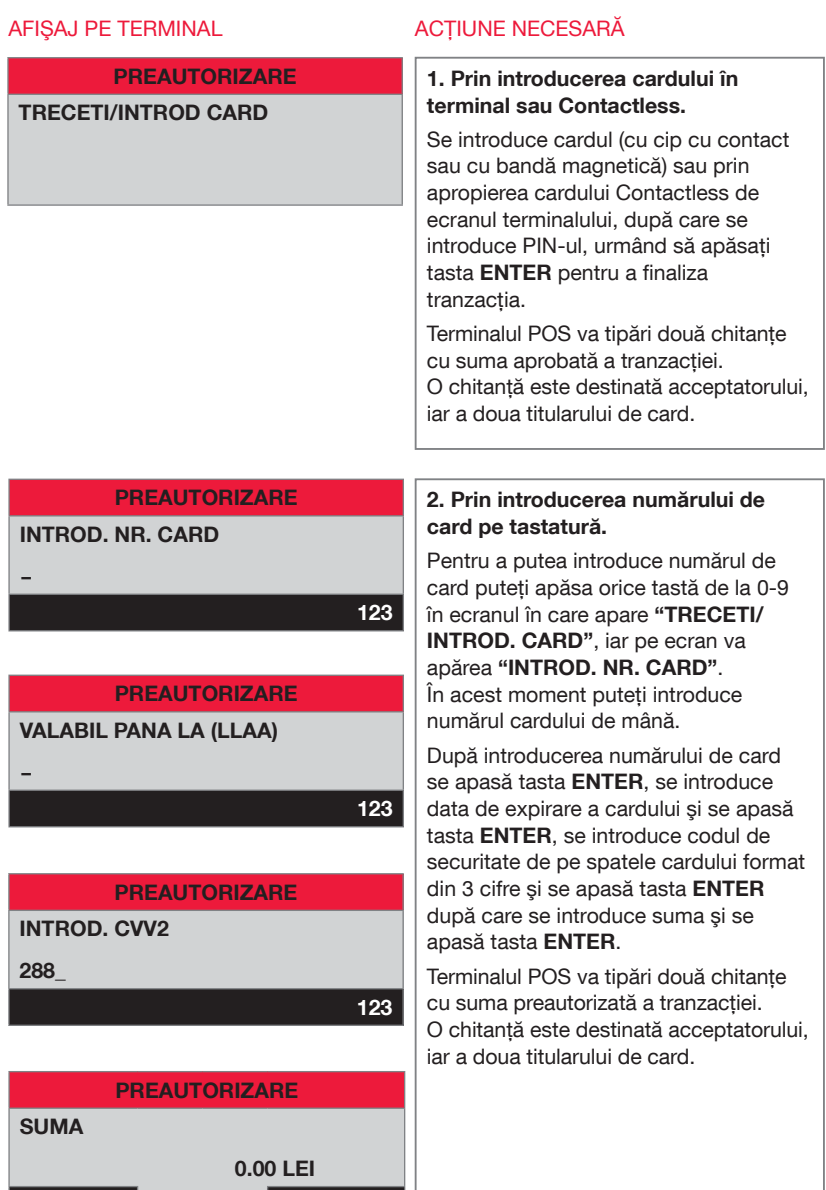

NU DA

### NOTĂ:

4.

1. Termenul de valabilitate al unei preautorizări este de 30 zile calendaristice, după care se va anula automat dacă nu este Completată/Finalizată. În cazul în care plătitorul nu are disponibilă suma după anularea automată este necesar să contacteze banca emitentă a cardului. Perioada de valabilitate a unei preautorizări este tipărită şi pe chitanţă.

2. Pentru tranzacţiile cu Carduri de tip Maestro nu se permit preautorizări.

# Completarea/Finalizarea unei preautorizări

Completarea/Finalizarea unei tranzactii se poate face în două feluri:

#### AFISAJ PE TERMINAL ACTIUNE NECESARĂ

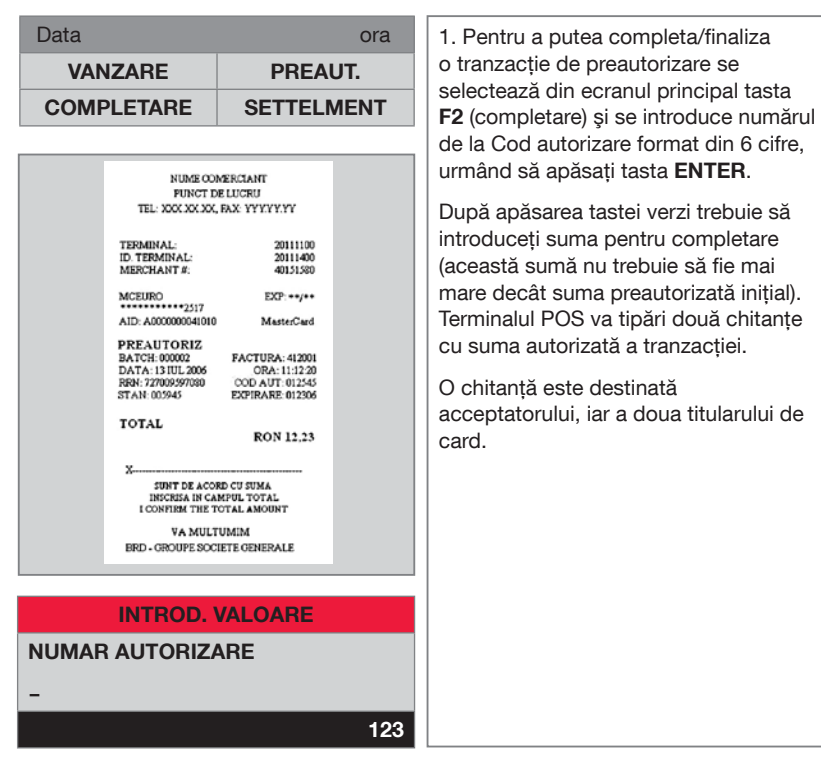

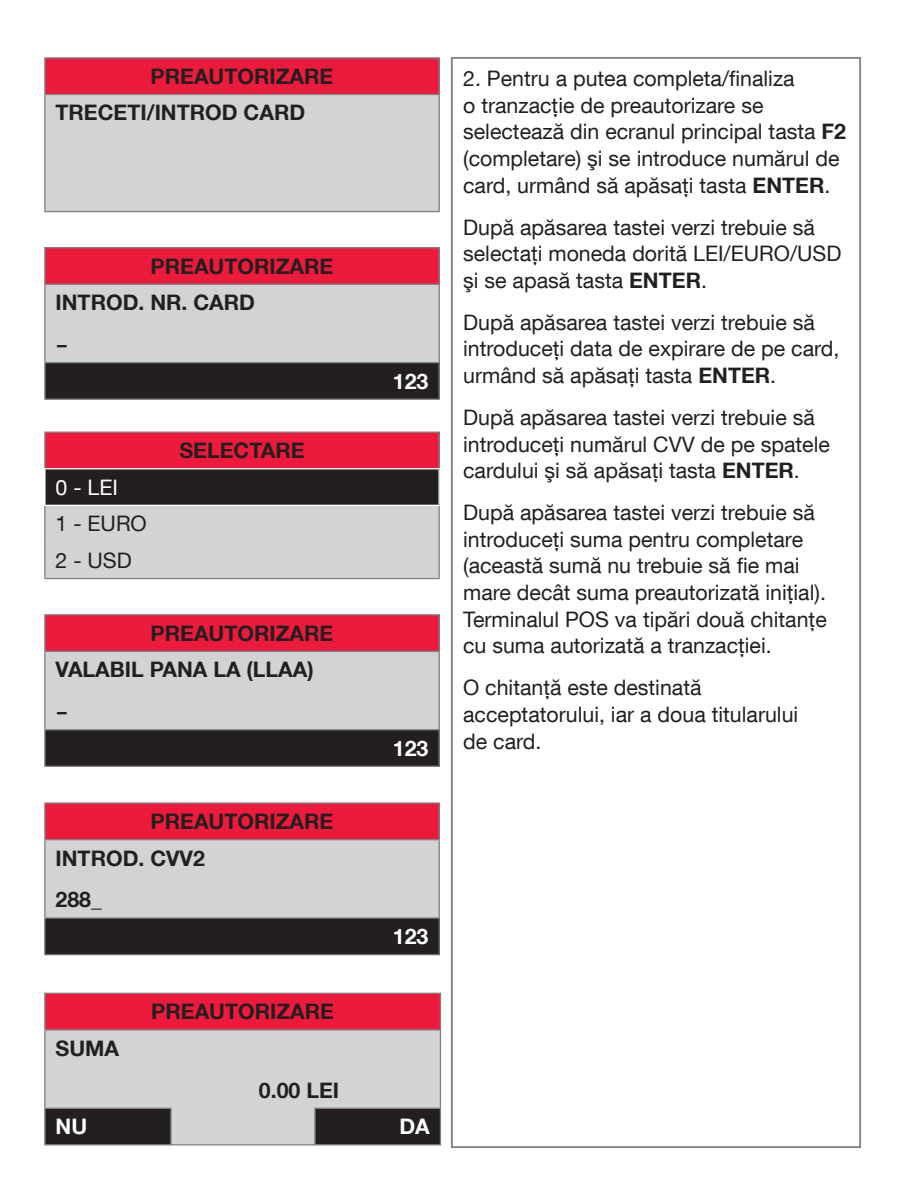

#### NOTĂ:

Toate preautorizările trebuie să fie completate/finalizate pentru a putea fi încasată întreaga sumă. Dacă preautorizarea nu este completată în termen de 30 zile calendaristice de la data preautorizării, tranzactia se va anula automat și suma nu va fi încasată în contul bancar al companiei dumneavoastră.

# Anularea unei preautorizări

**PREAUTORIZARE** 

NUME COMERCIANT PUNCT DE LUCRU TEL: XXX XX XX, FAX: YYYYYYYY

STAN: 003945 COD AUT: 012345<br>NR. CARD INTROD. MANUAL ANILARE PREALTORIZARE PRE AUTH VOIDED

SUNT DE ACORD CU SUMA<br>INSCRISA IN CAMPUL TOTAL<br>I CONFIRM THE TOTAL AMOUNT **VA MULTUMIM** ERD - GROUPE SOCIETE GENERALE

20111100

20111400<br>40151580

EXP: \*\* /\*\*

ORA: 11:12:20

Din Meniul Principal se alege opțiunea ANUL. PRE. prin apăsarea tastei funcționale F2. Anularea se poate face în 2 feluri.

#### AFIŞAJ PE TERMINAL

TRECETI/INTROD CARD

TERMINAL:

ID. TERMINAL:<br>MERCHANT #:

MCEURO<br>\*\*\*\*\*\*\*\*\*\*\*\*2517

ANULPAUTH **EATCH: 000002<br>DATA: 13 IUL 2006** 

**X-**

5.

#### **ACTIUNE NECESARĂ**

1. După apăsarea tastei F2 trebuie să introduceți/treceți card.

După introducerea cardului trebuie să tastaţi numărul de la STAN format din 6 cifre de pe chitanta primită la preautorizare.

După introducerea STAN format din 6 cifre se apasă tasta **ENTER** și pe ecran apare "TRANZACTIA APROBATĂ".

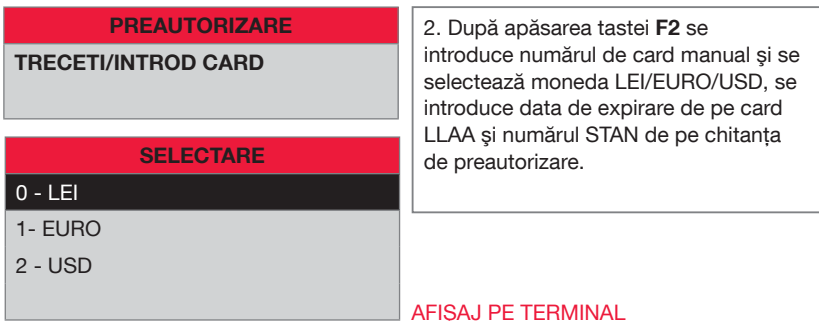

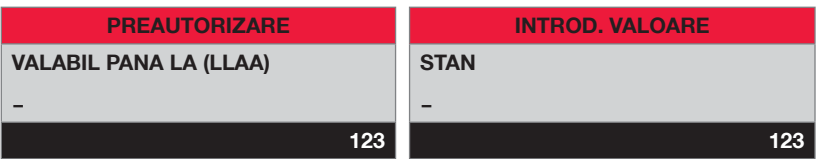

# 6. Anularea unei tranzacţii

### AFIŞAJ PE TERMINAL ACȚIUNE NECESARĂ

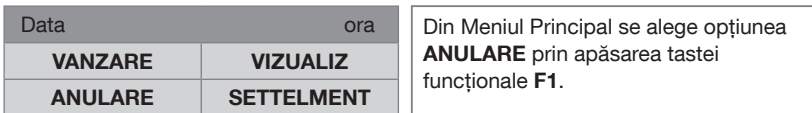

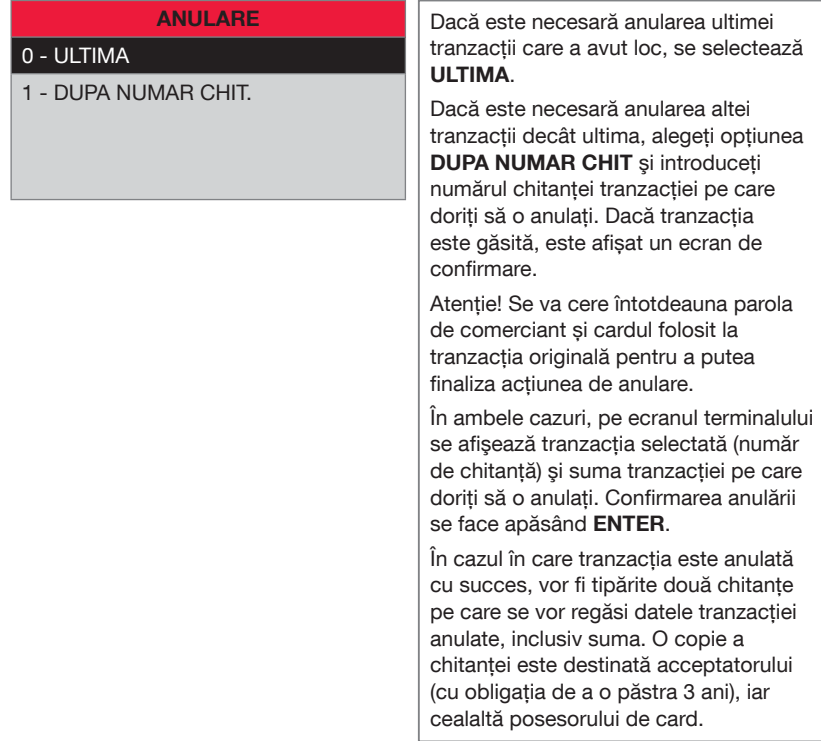

### NOTĂ:

Nu este posibilă anularea unei tranzacţii după închiderea de zi (settlement).

# 7. Retipărire chitanţă

## AFIŞAJ PE TERMINAL ACȚIUNE NECESARĂ

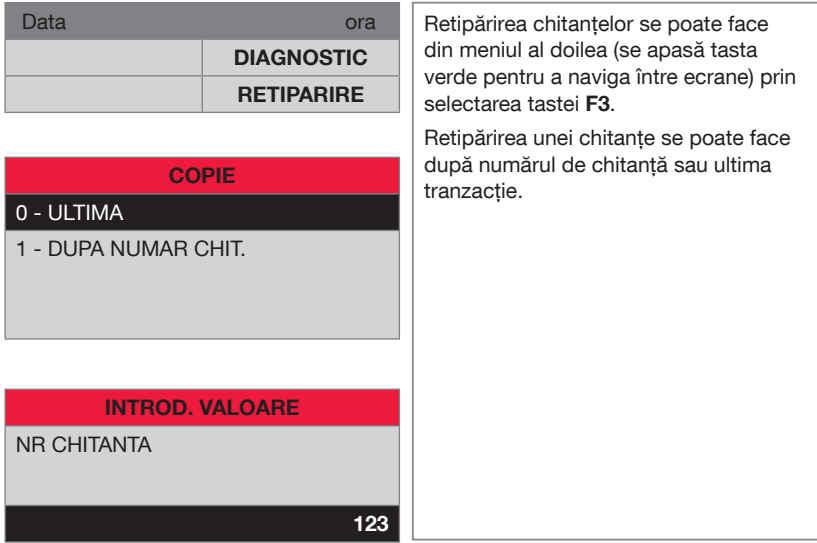

# 8.

# MasterCard Installments (Rate)

AFISAJ PE TERMINAL ACTIUNE NECESARĂ

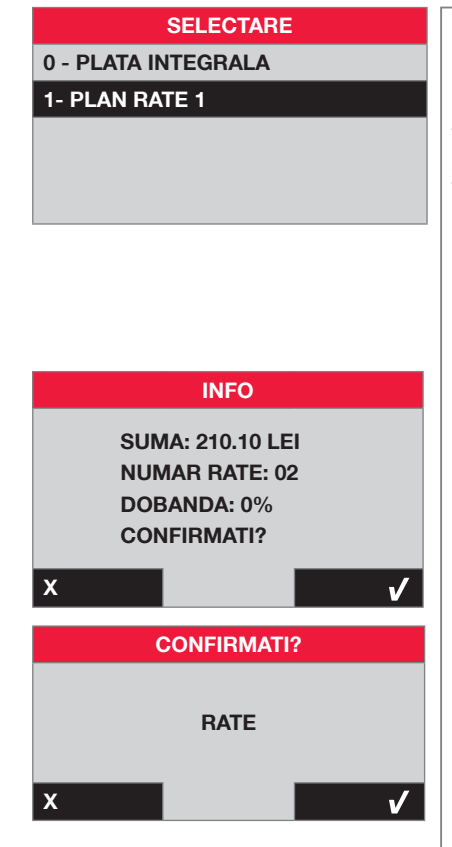

#### CONFIRMATI?

NUMAR RATE

MasterCard Installments (Rate) este un produs nou implementat ce poate fi utilizat doar cu anumite carduri MasterCard înrolate de băncile emitente în programul MasterCard - Plată în Rate. Acest produs oferă posibilitatea de a plăti în rate direct la terminal. Dacă un client introduce în terminal un astfel de card, pe ecran apare "PLATA INTEGRALA" sau "PLANURI DE RATE". Pentru plata integrală fără a beneficia de rate, se selectează "PLATA INTEGRALA", după care se introduce suma şi codul PIN, iar terminalul aprobă tranzacția.

Pentru a beneficia de PLANUL DE RATE se selectează "PLAN RATE". După selectarea planului de rate, pe ecran va apărea o informare cu Suma/Număr rate/Dobânda - dacă doriti acest plan de rate se apasă tasta ENTER. Aceste informatii sunt tipărite pe o chitanță ce va fi înmânată titularului de card spre consultare.

Dacă se depăşeşte timpul maxim de așteptare, tranzacția este anulată automat și trebuie reluat procesul.

Următorul ecran este unul de confirmare a planului de rate și pentru a confirma trebuie apăsată tasta **ENTER**. Numărul de rate disponibile diferă în funcție de emitentul cardului. După selectarea numărului de rate dorit de client se apasă ENTER pentru confirmare.

Terminalul va încerca să stabilească conexiunea cu centrul de autorizare şi, în cazul în care tranzactia a fost finalizată cu succes, pe ecran va fi afişat mesajul "**APROBATA**", iar apoi vor fi tipărite două chitanțe cu suma aprobată a tranzacției. O chitanță este destinată acceptatorului, iar a doua titularului de card.

# **Settlement**

9.

#### AFIŞAJ PE TERMINAL ACȚIUNE NECESARĂ

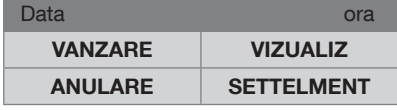

La sfârşitul fiecărei zile de lucru sau a unei ture, din meniul principal se selectează SETTLEMENT (F3) din primul ecran al Meniului Principal sau F | 1 – Batch| SETTLEMENT.

Terminalul se va conecta la centrul de autorizare, iar apoi va tipări un RAPORT cu suma tuturor tranzactiilor executate în ziua precedentă (toate tranzactiile de la sfârşitul zilei anterioare până în momentul închiderii).

# 10.

## Vânzare BRD Finance

#### AFISAJ PE TERMINAL ACTIUNE NECESARĂ

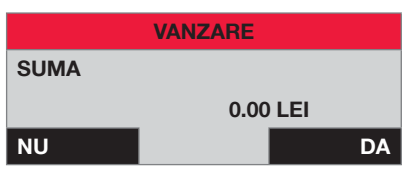

#### VANZARE

10.00 LEI

PREZENTATI SAU

TRECETI/INTROD CARD

Vânzarea poate fi initiată prin apăsarea tastei funcționale F1. Pe ecran va fi afisat meniul unde puteti selecta LEI. După selectarea monedei dorite puteti introduce suma.

Introduceţi suma de plată în LEI respectând formatul cu două zecimale (pentru bani), iar apoi apăsați ENTER sau tasta funcțională F4. (Exemplu: dacă aveţi nevoie să fie plătiți 10, introduceți 10, imediat după aceea 00 şi se va afişa 10.00 LEI).

După introducerea sumei tranzacției, terminalul așteaptă citirea cardului, fiind afișat ecranul "PREZENTATI SAU TRECETI/INTROD. CARD".

### AFIŞAJ PE TERMINAL ACȚIUNE NECESARĂ

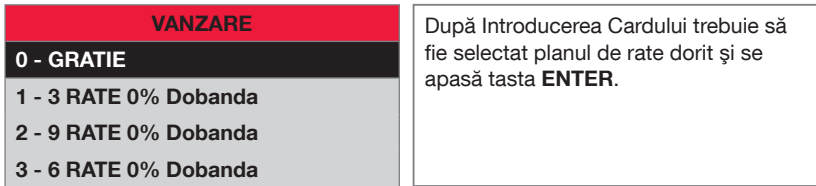

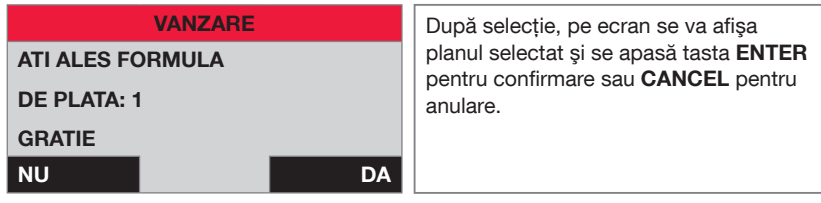

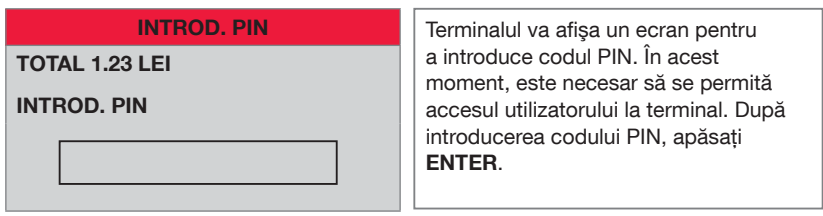

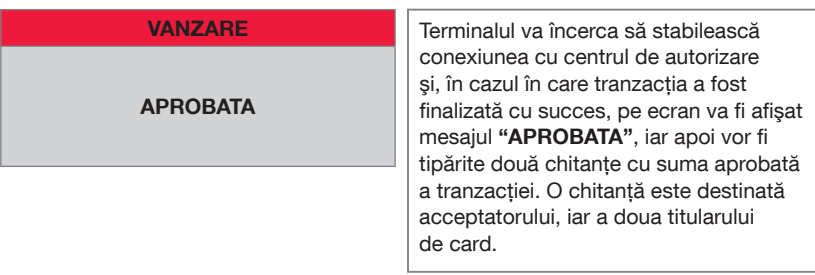

# 11.

## **Note**

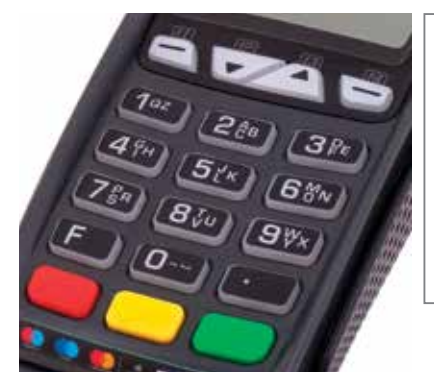

Dacă doriti să anulați o acțiune care a început, apăsați butonul roșu CANCEL. după care în mod automat se va reveni la meniul de start.

Dacă doriti să stergeti datele introduse în mod eronat, apăsaţi butonul galben CLEAR.

Pentru a confirma datele introduse, apăsați butonul verde ENTER.

# 12.

## Rapoarte

Selectarea RAPOARTE (F | 2 – RAPOARTE) activează un submeniu din care este posibilă alegerea unuia dintre rapoartele disponibile:

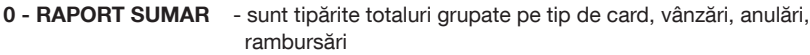

- 1 RAPORT DETALIAT raport detaliat al tranzacțiilor
- 2 CONFIGURATIE se tipărește configurația aplicației
- 
- 3 RAPORT EMV raport al ultimei tranzacții cu cip

# 13.

## Inițializarea terminalului

Această opțiune (F | 3 - TERMINAL | 2 - INITIALIZARE) efectuează actualizarea aplicației și a parametrilor în terminalele EFT-POS. Această opțiune este executată în numele Băncii.

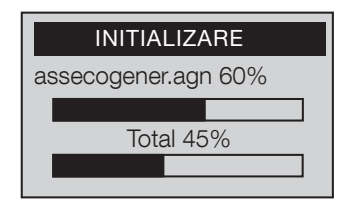

# 14.

## Principalele evenimente cu care vă puteţi întâlni în practică

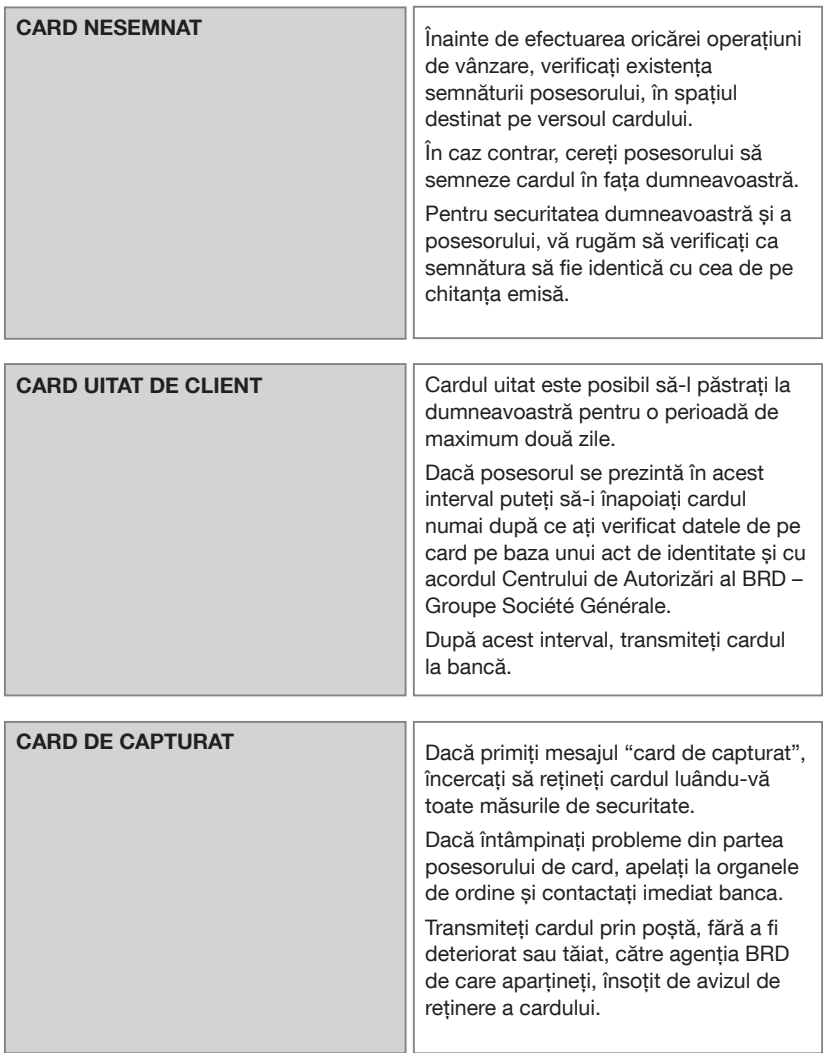

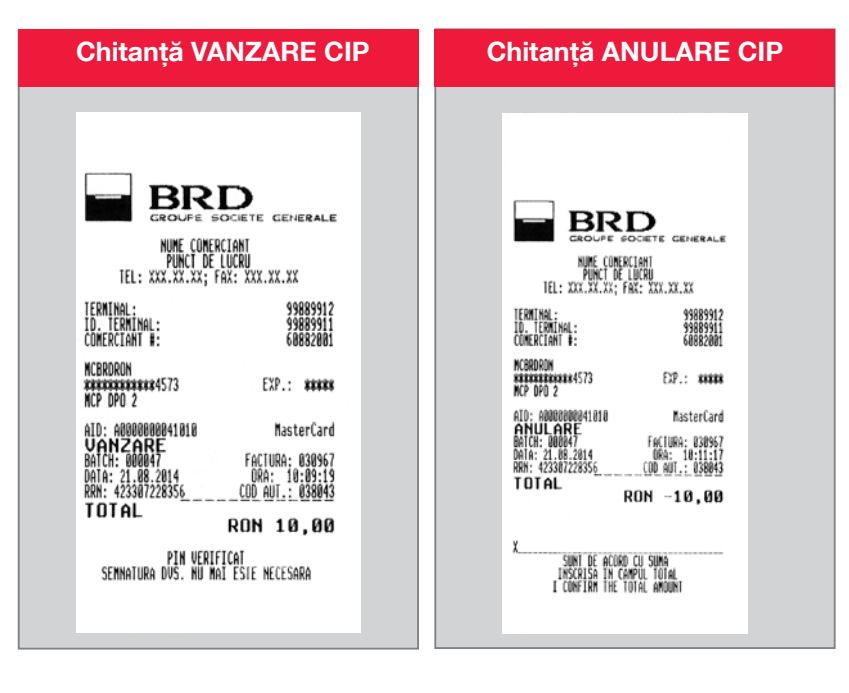

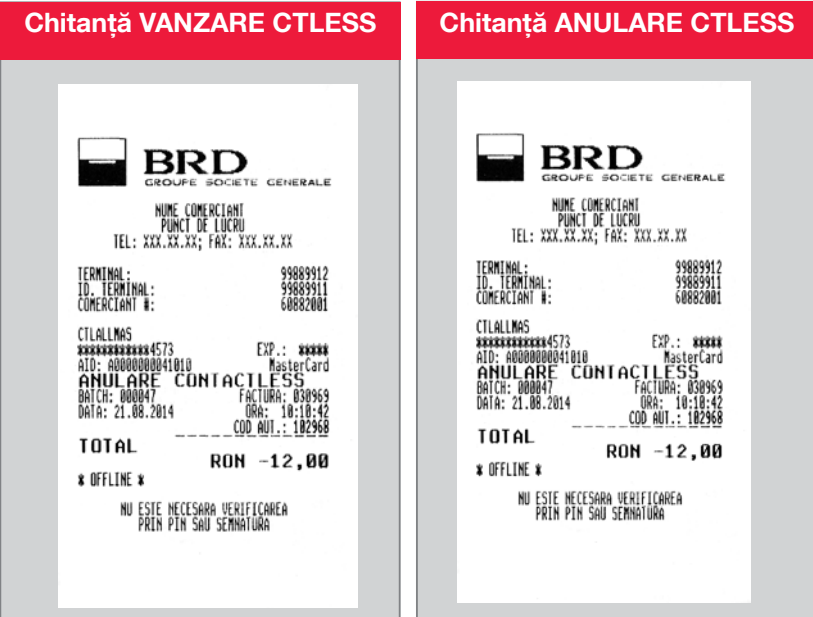

# SFATURI UTILE 15.

Pentru siguranța procesului de decontare a tranzacțiilor și evitarea unor pierderi datorită fraudelor este necesară respectarea procedurilor cuprinse în acest ghid, care conține informații prețioase pentru activitatea de acceptare la plată a cardurilor bancare.

# STANDARDE VISA ȘI MASTERCARD

### Afișarea materialelor promoționale

Pentru derularea activității de acceptare a cardurilor în cele mai bune condiții, **BRD - Groupe** Société Générale vă pune la dispozitie cititoare electronice de carduri (POS-uri: "point-of-sale"), precum și autocolante indicând accesul la rețelele internaționale de plăți cu carduri VISA și MASTERCARD.

Pentru a-i informa pe potențialii clienți, posesori de carduri, că acceptați la plată carduri bancare, autocolantele cu mărcile de acceptare a cardurilor trebuie afișate vizibil, de obicei la intrare (uși și ferestre) și în locul unde se află casa de marcat (ghișeul). Afișarea în locuri vizibile a autocolantelor va atrage într-un timp scurt noi clienți și, în consecință, va asigura o clientelă stabilă.

### MARCA DE ACCEPTARE A CARDURILOR VISA

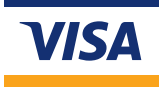

### MARCA DE ACCEPTARE MASTERCARD

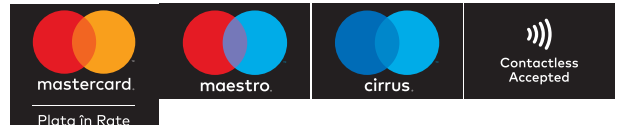

### Onorarea cardurilor

Toate tipurile de carduri nationale și internaționale VISA/MASTERCARD trebuie acceptate la plată, dacă corespund regulilor de securitate impuse de organizațiile respective.

Băncile emitente - autohtone sau străine - oferă clienților lor mai multe tipuri de carduri: de exemplu, sub marca VISA – VISA CLASSIC, BUSINESS/CORPORATE, VISA GOLD/PREMIER, VISA ELECTRON și altele, iar sub marca MasterCard Worldwide – MASTERCARD, MAESTRO și CIRRUS. Aceste carduri au prezentări grafice diferite, dar conțin obligatoriu aceleași elemente de securitate. Respectarea procedurilor stabilite de organizațiile internaționale de carduri vă protejează împotriva unor eventuale refuzuri de plată cu care v-ați putea confrunta din partea posesorilor.

Înainte de a accepta un card la plată trebuie să verificați toate caracteristicile de securitate ale acestuia. Pentru a accepta cardul la plată, toate caracteristicile de securitate prezentate mai jos trebuie să fie respectate. În caz contrar, nu acceptați cardul la plată și contactați de urgență Centrul de Autorizare al băncii.

## VERIFICAREA ELEMENTELOR DE SECURITATE ALE CARDURILOR ÎN MOMENTUL ÎN CARE SE EFECTUEAZĂ O TRANZACȚIE.

- **Sigla emitentului de carduri** (VISA sau VISA Electron, MasterCard, Maestro etc.)
- $\bullet$  Holograma (o imagine aparent tridimensională). Aceasta poate fi pozitionată pe verso-ul cardului.
- Pentru cardurile VISA, ea reprezintă un porumbel care, în momentul mișcării cardului, dă senzația de zbor.
- Pentru cardurile MasterCard, ea reprezintă planiglobul înconjurat de înscrisul MasterCard.
- Numărul cardului. Pentru cardurile embosate (cu datele de identificare în relief), cifrele ce formează numărul de card trebuie să fie de aceeași dimensiune și formă. Ultimele patru caractere ale numărului de card trebuie să se afle embosate peste hologramă (față sau verso). Lungimea șirului de caractere este de obicei de 16 cifre, dar pot fi și mai multe.
- **Primele patru caractere ale numărului de card** trebuie să fie pretipărite sub numărul de card.
- Numele posesorului de card și eventual numele companiei (numai pentru cardurile business).
- Data de valabilitate a cardului, care poate fi prezentă fie sub formă de interval de timp (valabil de la data până la data), fie sub forma prezentării numai a datei de expirare a cardului.
- Cardurile neembosate (VISA Electron, Maestro) pot avea scris "Electronic Use Only", adică pot fi folosite numai în mediu electronic (POS).

Anumite carduri pot avea înscrise "Valid only în România", adică pot fi folosite numai pe teritoriul României. Cardurile ce au înscrisă altă țară decât România nu pot fi acceptate la plată.

- Elemente de securitate vizibile la lampa cu ultraviolete. Pentru VISA este vizibil un porumbel în zbor (la fel ca cel din hologramă). Pentru cardurile MasterCard sunt vizibile literele "M" și "C".
- $\bullet$  Maioritatea cardurilor pot avea CIP încorporat. Acesta nu trebuie să prezinte deteriorări evidente.
- CIP-ul și Banda magnetică nu trebuie să prezinte deteriorări evidente.
- Panelul de semnătură poate avea imprimat în diagonală numele mărcii (VISA, ELECTRON, MASTERCARD, după caz). Nu trebuie să apară cuvântul "VOID". Cardul trebuie să fie semnat pentru a putea compara cu semnătura de pe chitanța de vânzare.
- Pe panelul de semnătură al cardurilor embosate trebuie să fie înscris CVV2 sau CVC2 (un cod unic din 3 cifre) precedat de numărul cardului întreg sau trunchiat.
- Pentru cardurile care au panelul de semnătură mai scurt, codurile CVV2, respectiv CVC2 pot fi poziționate în afară, în dreapta panelului de semnătură.

#### Când se apelează la autorizarea tip COD 10

- O autorizare de tip Cod 10 este o măsură de siguranță ce permite verificarea validității cardului, fără a alarma clientul.
- Dacă sunt suspiciuni în ceea ce privește cardul prezentat pentru plată sau comportamentul persoanei care a prezentat cardul, contactati Centrul de autorizare al BRD și cereți o autorizare tip COD 10! Se vor urma instrucțiunile primite de la centrul de autorizări.
- O astfel de autorizare se face de obicei când:
	- **O** elementele de securitate nu sunt evidentiate pe card sau nu corespund
	- cele patru cifre din numărul de card pretipărite lipsesc sau sunt diferite față de cifrele embosate
	- clientul refuză să semneze cardul sau semnătura sa de pe card diferă de cea de pe chitanța de vânzare
	- persoana care prezintă cardul la plată are un comportament neobișnuit
- Exemple de comportament neobișnuit:
	- efectuarea unor cumpărături aleatorii fără nicio legătură privind produsele achiziționate, prețul lor etc.
	- încercarea de a vă grăbi în finalizarea tranzacției sau de a vă distrage atenția în momentul tranzacției
	- uneori, efectuarea cumpărăturilor chiar imediat după ora deschiderii sau înainte de închiderea magazinului
	- efectuarea cumpărăturilor în grupuri, persoanele din grup încercând să vă distragă atentia
	- după efectuarea unei cumpărături, clientul se întoarce de îndată pentru achiziționarea altor produse

## OPERAȚIUNEA DE VÂNZARE

O operațiune de vânzare prin acceptarea la plată a cardului, denumită în continuare tranzacție, efectuată conform procedurii de acceptare prezentată de bancă vă protejează de eventuale refuzuri de plată primite din partea posesorilor de carduri. Pentru a diminua posibilitatea unor erori ale angajaților dumneavoastră, urmăriți instrucțiunile descrise mai jos și asigurați-vă că aceștia au înțeles acești pași.

#### Etapele unei tranzacții

ATENȚIE! Din motive de siguranță reciprocă, manipularea cardului de către vânzător se va face numai în prezența posesorului de card. Această precizare figurează și în Ghidul posesorului de card.

Posesor card – prezintă cardul și marfa pe care vrea să o achiziționeze sau, după caz, apropie cardul de cititorul Contactless pentru citirea datelor, la punctul de vânzare (casierie). 1.

#### Vânzător: 2.

- Verifică caracteristicile de securitate ale cardului;
- Tastează suma care trebuie autorizată (POS):
- Trece cardul prin POS (după caz);
- Pune la dispoziția clientului dispozitivul pentru introducerea codului PIN;
- Pentru operațiuni contactless < 100 Lei nu este nevoie de introducerea codului PIN;
- Așteaptă afișarea mesajului de autorizare (POS);
- Se asigură că pe chitanță (imprimată de POS) există codul de autorizare;
- Înmânează posesorului copia chitanței și returnează acestuia cardul.

#### Comerciant: 3.

Efectuează închiderea de zi la operațiunile efectuate la POS, prezentată în Capitolul 8 al primei sectiuni.

#### Banca acceptantă: 4.

Creditează contul comerciantului cu contravaloarea tranzacțiilor transmise la bancă.

#### Realizarea unei tranzacții electronice

#### Avantajele tranzacțiilor electronice:

- Profitul dumneavoastră va crește, concomitent cu îmbunătățirea calității serviciilor către clienți;
- Puteți accepta orice tip de card VISA și MASTERCARD, inclusiv cardurile electronice;
- Veți putea beneficia de o reducere a timpului acordat efectuării tranzacțiilor, a întocmirii centralizatoarelor și a încasării sumelor;
- Veți observa o reducere a numărului de erori care pot apărea în cazul acceptării manuale a cardurilor;
- Se reduce riscul de acceptare a unui card utilizat fraudulos sau contrafăcut, deoarece CIP-ul cardului este citit automat.

#### *Totuși, nu uitați să verificați caracteristicile de securitate explicate la paginile anterioare.*

#### Aveți nevoie de:

- POS: Acesta înregistrează automat pe chitanță toate informațiile despre cardul cu care se efectuează plata, precum și pe acelea referitoare la comerciant;
- Consumabile (role, riboane) pentru POS: Asigurați-vă că aveți în stoc un număr suficient de role și comandați-le, din timp;
- Cardul cumpărătorului.

#### Cum procedați?

Procedura pas cu pas este prezentată detaliat în Capitolul 2. Principalele etape sunt următoarele:

- Solicitați cardul clientului și verificați caracteristicile de securitate ale acestuia;
- Alegeți valuta în care se va efectua tranzacția;
- Apropiați cardul de terminalul Contactless/introduceți cardul cu CIP în fanta din partea de jos a POS-ului pentru a permite citirea/treceți cardul cu banda magnetică prin fanta din dreapta a POS–ului o singura dată;
- Tastați suma reprezentând valoarea bunurilor/serviciilor achiziționate de client;
- Dacă pe ecranul POS–ului va apărea mesajul "AȘTEAPTĂ PIN", puneți la dispoziția clientului PIN PAD-ul pentru ca acesta să-și poată tasta PIN-ul;
- Așteptați ca POS-ul să apeleze automat centrul de autorizare al băncii pentru aprobarea tranzacției:
- Verificați concordanța dintre primele și ultimele patru cifre ale numărului de cod al cardului și cele înscrise pe chitanța de vânzare;
- Dacă este necesar, rugați clientul să semneze pe chitanța de vânzare în fața dumneavoastră;
- Verificați ca semnătura de pe chitanță să coincidă cu semnătura aflată pe verso-ul cardului;
- Returnați cardul clientului împreună cu exemplarul al doilea al chitanței de vânzare.

#### Precauții:

- Nu treceți cardul prin fanta POS-ului în ambele direcții aceasta împiedică citirea corectă a benzii magnetice;
- Verificați că CIP-ul cardului nu este deteriorat;
- În cazul cardului cu CIP, se introduce cardul în fanta din partea de jos, unde rămâne până la încheierea tranzactiei:
- Nu înclinați cardul:
- Dacă banda magnetică/CIP nu a fost citit, încercați încă o dată. Dacă banda magnetică/CIP nu este citit nici a două oară, rugați clientul să contacteze banca emitentă a cardului pentru detalii suplimentare;
- Păstrați întotdeauna cititorul curat, fără zgârieturi, fără scame sau praf. Curățați cât mai des capul cititorului cu o cârpă moale;
- Dacă aveți dispozitive magnetice (cum ar fi dispozitive antifurt), montați-le cât mai departe de aria în care este păstrat POS-ul.

#### NU UITAȚI! În cazul în care aveți ca obiect de activitate CAZINO sau la solicitarea expresă a băncii, pe chitanță trebuie să completați:

- primele 4 cifre ale BIN-ului, care trebuie să coincidă cu primele 4 cifre ale codului cardului. Acest lucru este dovada faptului că ați verificat îndeplinirea acestei reguli.

#### Chitanțe incorect completate:

Numărul de card invalid: dacă numărul cardului nu coincide cu cel de pe chitanța POS-ului, tranzacția nu trebuie finalizată; Sunați Centrul de Autorizări al băncii și solicitați COD 10.

#### Anularea operatiunii:

Dacă imediat după efectuarea tranzacției la POS sau până la închiderea de zi ați constatat că ați greșit tranzacția, puteți efectua o operațiune de anulare a acesteia prin selectarea opțiunii anulare din meniul POS.

## OPERAȚIUNEA DE SCHIMB SAU RETURNARE DE BUNURI

Aceasta reprezintă operațiunea prin care un posesor de card renunță la bunurile achiziționate și dorește returnarea banilor.

Fiecare comerciant își poate stabili propriile reguli în ceea ce privește returnarea bunurilor cumpărate de clienții săi. Pentru protecția dvs. (plăți neonorate, în cazul cardurilor frauduloase), nu returnați numerar atunci când bunurile plătite cu un card sunt returnate. De exemplu: o persoană deține fraudulos un card bancar (furat sau pierdut) și achiziţionează bunuri, utilizând acest card; apoi le returnează și obține o rambursare în numerar de la dvs. Atunci când posesorul legitim al cardului face o plângere referitoare la această plată pe care nu o recunoaște, plata poate fi refuzată de banca emitentă a cardului. În consecință, puteți pierde atât suma pe care ați returnat-o în numerar, cât și pe cea transmisă spre decontare la banca emitentă.

Dacă produsele sunt returnate în aceeași zi, se poate efectua anularea tranzacției direct pe terminalul POS (înainte de generarea settlement-ului), iar dacă produsele nu se returnează în aceeași zi, atunci rectificarea operațiunilor plătite prin modalitate "card", se realizează prin contactarea Băncii.

# ÎNCASAREA TRANZACȚIILOR

Tranzacții efectuate pe POS: Transmiterea tranzacțiilor efectuate pe POS se face online la sfârșitul zilei sau atunci când se dorește închiderea de zi. POS-ul asigură această funcție, deci nu mai este necesar să se trimită prin poștă jurnalul tranzacțiilor.

# REFUZUL DE PLATĂ – cum să-l evităm:

Un refuz de plată este o tranzacție returnată (fără a fi onorată) către bancă, de către banca emitentă, datorată unei anumite probleme (dispută, greșeală sau o tranzacție incorectă).

Majoritatea refuzurilor de plată se produc datorită nerespectării, la punctul de vânzare, a procedurilor corecte de acceptare. Refuzurile de plată vă pot diminua profiturile. Banca poate returna tranzacția către dvs., deci dvs. sunteți cel care va pierde atât suma tranzacției efectuate, cât și bunurile pe care le-ați vândut.

Cunoașterea procedurilor legate de efectuarea de tranzacţii de către dvs. și angajaţii dvs., precum și aplicarea corectă a acestora vă scutesc de aceste neplăceri.

#### Tranzacții nepermise (nu veți efectua tranzacții sub nicio formă în următoarele situații):

- Semnătura lipsă sau interpretabilă dacă posesorul nu semnează sau dacă semnătura nu este asemănătoare cu cea de pe card, refuzați să încheiați tranzacția;
- Card invalid un card nu trebuie utilizat înainte de data intrării în vigoare "VALID FROM" sau după data expirării "GOOD THRU" sau "EXPIRES END";
- Finalizare tranzacție cu eliberare bunuri, deși tranzacția nu a fost aprobată (ex. mesaj pe chitanță: Fonduri insuficiente, Tranzacție nefinalizată etc).

#### Minim/maxim

Nu trebuie să stabiliți limite minime sau maxime pentru bunurile/serviciile pe care clienții doresc să le achiziționeze. Acest lucru poate să afecteze relația dvs. cu clienții, ulterior chiar să vă diminueze vânzările.

## GLOSAR DE TERMENI

- Acceptarea cardului la plată modalitate de încasare a valorii bunurilor și serviciilor vândute prin acceptarea ca mijloc de plată a unui card prezentat de un posesor autorizat și decontarea acesteia de către banca dvs., în condițiile stipulate în contractul de acceptare încheiat cu banca. 1.
- BIN numărul unic de identificare al unei bănci emitente de carduri care, de regulă, este imprimat pe fața cardului și este reprezentat de primele 6 cifre ale codului de card.  $2.$
- CARD sau carte de credit un instrument de plată sub forma unei cartele plastice/sticker/breloc/SIM NFC care prezintă caracteristici de securitate specifice și care permite posesorului său de drept să achite contravaloarea bunurilor sau serviciilor furnizate de un comerciant acceptant. Cardul poate fi: 3.
	- **ELECTRONIC** card ce poate fi utilizat numai în mediu electronic (terminale de plată electronice și bancomate) prin citirea benzii magnetice a cardului și, de regulă, prin introducerea codului unic de identificare al posesorului (PIN).
	- **EMBOSAT** card ale cărui caracteristici de identificare ale posesorului sunt imprimate în relief.
	- NAȚIONAL card emis de bănci autohtone (inclusiv sucursale locale ale băncilor străine).
	- INTERNAȚIONAL card emis în străinătate de bănci și instituții financiare străine.
- POS terminal electronic de plată utilizat pentru acceptarea cardurilor în mediu electronic. 5.
- PIN PAD tastatura specială pentru introducerea codului personal de identificare al posesorului (PIN). 6.
- Plata Contactless permite realizarea foarte rapidă a plătilor de mică valoare, fără a mai fi necesară tastarea codului PIN sau semnarea chitanței. Plățile pot fi realizate pentru orice sumă, cu autorizare prin cod PIN, în cazul afișării de către aparatul POS a unei astfel de solicitări. Autorizarea prin cod PIN este necesară pentru sume de cel puțin 100 RON și, conform setărilor băncilor emitente ale cardurilor, și pentru operațiuni cu sume mai mici de 100 RON. 7.

## Centru autorizări vocale:

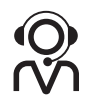

021/260.18.30 021/260.18.31 021/260.18.32

# Asistență tehnică ASSECO:

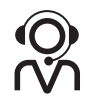

021/206.45.98

# Echipa BRD Groupe Société Générale

Îți stă la dispoziție

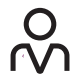

În agenţiile BRD

Prin MyBRD Contact

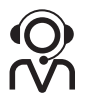

0800.803.803, număr TelVerde gratuit în rețeaua Telekom 021 302 61 61, număr apelabil din orice rețea de telefonie \*BANCA (\*22622), număr cu tarif normal, apelabil din rețelele de telefonie Orange sau Vodafone

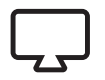

Pe website www.brd.ro

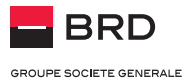